# **Ergänzung zur Bedienungsanleitung**

#### **Sehr geehrte Kundin, sehr geehrter Kunde,**

vielen Dank für den Kauf dieses Netbooks. Wir möchten Ihnen mit diesem Hinweiszettel noch wichtige Informationen zu dem Gerät mitgeben, als Ergänzung zur beiliegenden Bedienungsanleitung.

**Wir wünschen Ihnen viel Spaß mit Ihrem Netbook.**

# **Verwenden einer SD-Speicherkarte oder USB-Speichermediums**

## **Einstecken der SD-Speicherkarte:**

Stecken Sie die SD-Karte in die dafür vorgesehene Öffnung auf der linken Seite, bis sie einrastet (Metallkontakte der SD-Karte müssen nach oben zeigen).

## **Einstecken eines USB-Speichermediums:**

Stecken Sie Ihr USB-Gerät in die vordere USB-Buchse auf der rechten Seite Ihres Netbooks.

# **Aufrufen von Dateien der SD-Karte oder des USB-Speichermediums auf Ihrem Netbook:**

#### Öffnen Sie das Programm "File Explorer" (befindet sich auf Ihrem **Startbildschirm).**

Sobald die SD-Karte oder das USB-Gerät eingesteckt ist, erscheint oben eine Registerkarte "SD1" o. "USB1". Klicken Sie diese an. Es erscheinen nun die Ordner und Dateien, welche auf Ihrer SD-Karte oder Ihrem USB-Gerät gespeichert sind. Durch Anklicken können Sie die Ordner und Dateien öffnen. Fotos, Musikdateien, etc. können Sie sich so direkt anzeigen lassen oder abspielen. Bitte beachten Sie, dass Ihr Netbook nicht alle Dateiformate abspielen kann. Bitte vergewissern Sie sich daher vorher, ob die Datei welche Sie sich anschauen möchten auch von dem Gerät erkannt wird.

## **Überspielen von Dateien von SD-Karte oder USB-Gerät auf das Netbook und umgekehrt:**

#### **Von SD-Karte/USB-Gerät auf Netbook:**

Im Programm "File Explorer" klicken Sie auf die Registerkarte "SD1" o. "USB1". Klicken Sie dort auf die Datei oder den Ordner, welchen Sie auf Ihr Netbook übertragen möchten, so dass diese blau hinterlegt ist. Klicken Sie dann auf "Kopieren". Gehen Sie nun zur Festplatte Ihres Netbooks, indem Sie die Registerkarte "Lokal:" anklicken. Rufen Sie dort den Ordner auf, in dem Sie die Datei o. den Ordner ablegen möchten. Klicken Sie dann auf "Einfügen", die Datei oder der Ordner werden dann auf der Festplatte des Netbooks gespeichert und können nun jederzeit aufgerufen werden.

#### **Vom Netbook auf SD-Karte oder USB-Gerät:**

Dazu gehen Sie genauso vor wie oben beschrieben, nur dass Sie zuerst auf "Lokal:" gehen, dort die Datei auswählen, "Kopieren" anklicken und zu "SD1" oder "USB1" wechseln, um dort die Datei einzufügen. Die Datei ist dann auf der SD-Karte oder dem USB-Gerät gespeichert.

#### **Herausnehmen der SD-Speicherkarte oder USB-Geräts:**

Bevor Sie die SD-Speicherkarte oder das USB-Gerät entfernen, öffnen Sie das Programm "File Explorer", klicken die Registerkarte "SD1" oder "USB1" an und klicken unten auf "Auswerfen". Bestätigen Sie dann mit "OK". Danach können Sie die SD-Karte entfernen, indem Sie diese kurz andrücken; sie springt dann von selbst heraus. Das USB-Gerät müssen Sie einfach nur herausziehen.

# **Anschluss Ihres Netbooks an andere Computer und Übertragung von Daten**

Das Netbook kann an andere Computer angeschlossen werden, indem Sie das mitgelieferte USB-Verbindungskabel an beide Geräte anschließen. Es ist jedoch keine direkte Übertragung von Daten anderer Computer auf Ihr Netbook möglich. Daher müssen Sie immer eine SD-Karte oder ein USB-Gerät in Ihr Netbook einstecken, um eine Verbindung zu einem anderen Computer herzustellen.

## **Gehen Sie dabei wie folgt vor:**

Nachdem Sie Ihr Netbook angeschaltet haben und eine SD-Karte oder USB-Stick eingesteckt haben, schließen Sie das USB-Kabel an Ihr Netbook (in den Anschluss hinten am Gerät) und an den anderen Computer an. Automatisch erscheint das Fenster "USB-Verbindung". Klicken Sie dort auf "USB-Speicher aktivieren" und bestätigen dann mit "OK". Sie können nun an dem anderen Computer die Dateien, welche sich auf der im Netbook eingesteckten SD-Karte oder dem USB-Stick befinden, aufrufen. Sie können nun Dateien von SD-Karte/USB-Stick auf den anderen Computer übertragen und umgekehrt. Diese Datenübertragung nehmen Sie bitte an dem anderen Computer vor.

Um Dateien des anderen Computers auf Ihr Netbook zu bekommen, müssen Sie diese also zuerst auf eines der Speichergeräte übertragen und danach (wie zuvor beschrieben) von dem Speichergerät auf Ihr Netbook.

**Wichtig:** Bevor Sie das Netbook vom Computer trennen, müssen Sie die USB-Verbindung deaktivieren. Ziehen Sie dazu die Menüleiste (ganz oben im Display) nach unten, indem Sie den Cursor auf die Menüleiste bewegen, dann die linke Touchpad-Taste gedrückt halten und den Cursor mit dem Touchpad nach unten ziehen. Klicken Sie nun auf die Zeile "USB-Speicher deaktivieren", dann wieder auf "USB-Speicher deaktivieren". Danach können Sie die Geräte durch abziehen des USB-Kabels sicher voneinander trennen.

# **Dateien löschen, umbenennen und neue Ordner anlegen**

# Öffnen Sie das Programm "File Explorer".

**Löschen:** Klicken Sie auf die zu löschende Datei, so dass sie blau hinterlegt ist und klicken auf "Löschen". Bestätigen Sie mit "ok". Die Datei ist nun gelöscht. Sie können auf diese Weise auch komplette Ordner mit den beinhalteten Dateien löschen.

**Umbennen:** Klicken Sie auf die Datei die Sie umbenennen möchten, so dass sie blau hinterlegt ist. Klicken Sie auf "Umbenennen". Geben Sie jetzt den neuen Dateinamen ein und bestätigen mit "ok". Sie können auf diese Weise auch Ordner umbenennen.

Ordner neu anlegen: Klicken Sie auf "Neu". Geben Sie den gewünschten Ordnernamen an und bestätigen mit "ok".

Sie können all diese Aktionen auch für die Dateien u. Ordner auf SD-Karte und USB-Stick ausführen. Dazu müssen Sie das jeweilige Speichermedium einstecken und im Programm "File Explorer" "SD1" o. "USB1" auswählen.

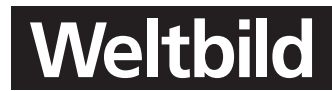